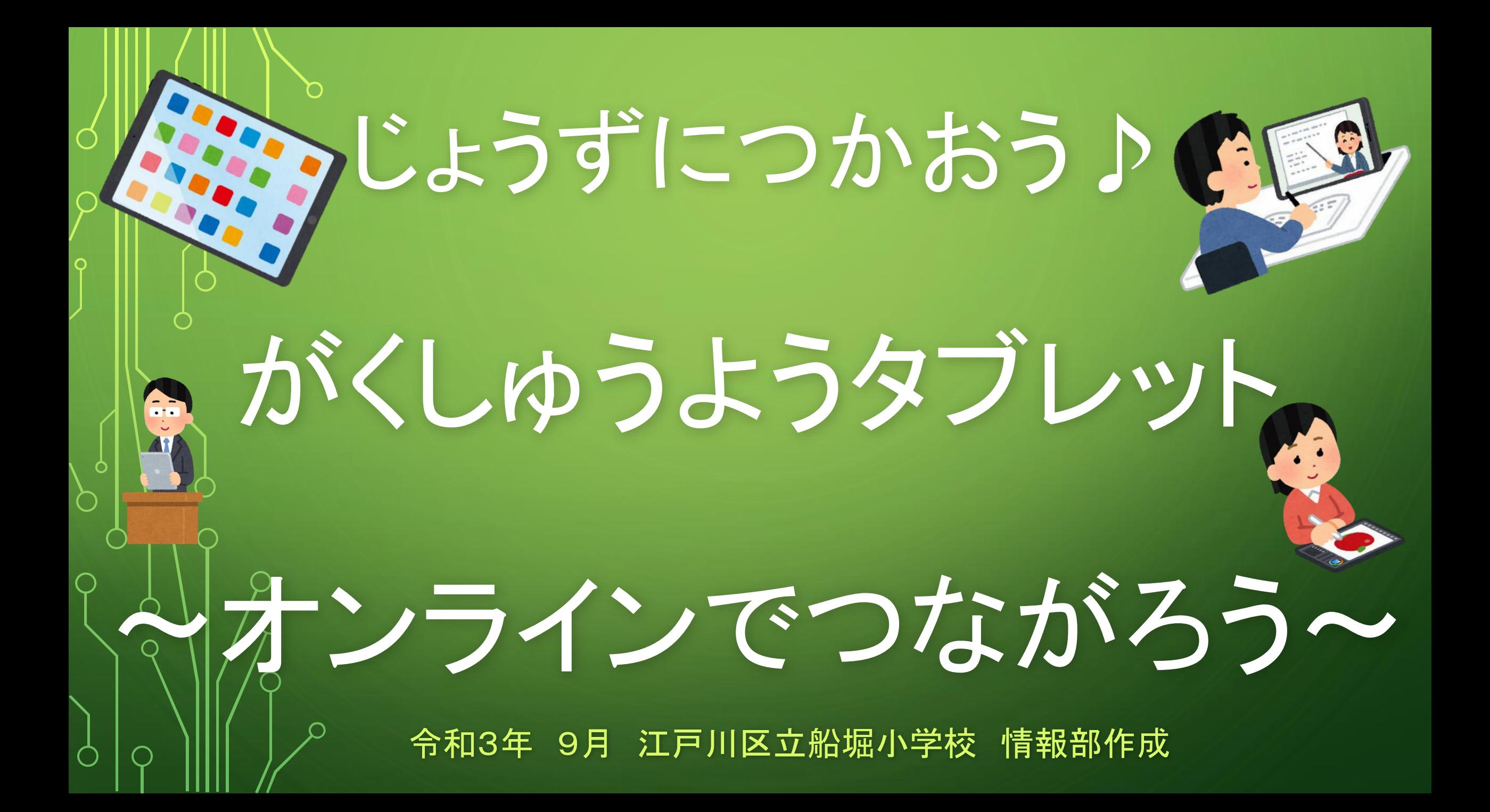

# チームズとは

みなさんのタブレット画 面にもあるかかくにんし てください。チームズ(Teams) は 、  $17$ O Œ ひととひととがつな RA Ú  $\begin{array}{|c|c|} \hline \textbf{N} & \textbf{N} \\\hline \end{array}$ がるためのコミュニ ケーション (きもちや  $\boldsymbol{\Theta}$  $\bigstar$ いけんをつたえあう) ソフトです 。  $\circledcirc$  of  $\circledast$   $\circlearrowleft$  of  $\circlearrowleft$ できることは、

①ビデオかいぎきのうで、じゅぎょうや ぜんこうちょうかい、ほごしゃかい、 ぎょうじなどオンラインはいしんをおこなう。 ②じゅぎょうでじぶんのいけんやかだい、 さくひんをがっきゅうのともだちや せんせいにつたええる。 ③アンケートをとり、すぐにけっかをみること ができる。

GIGA(ぎが)

### せんせいのおはなしをよくきいて、 GIGA(ぎが)

### タブレットのただしいつかいかたを

## みにつけ、さまざまながくしゅうの しかたをみつけていきましょう♪

## アプリのじゅんび

アプリのじゅんび

①ログインしたら、 「せってい」アイコン をタップします。

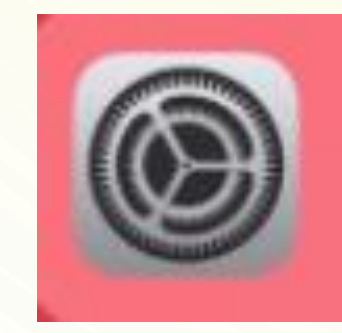

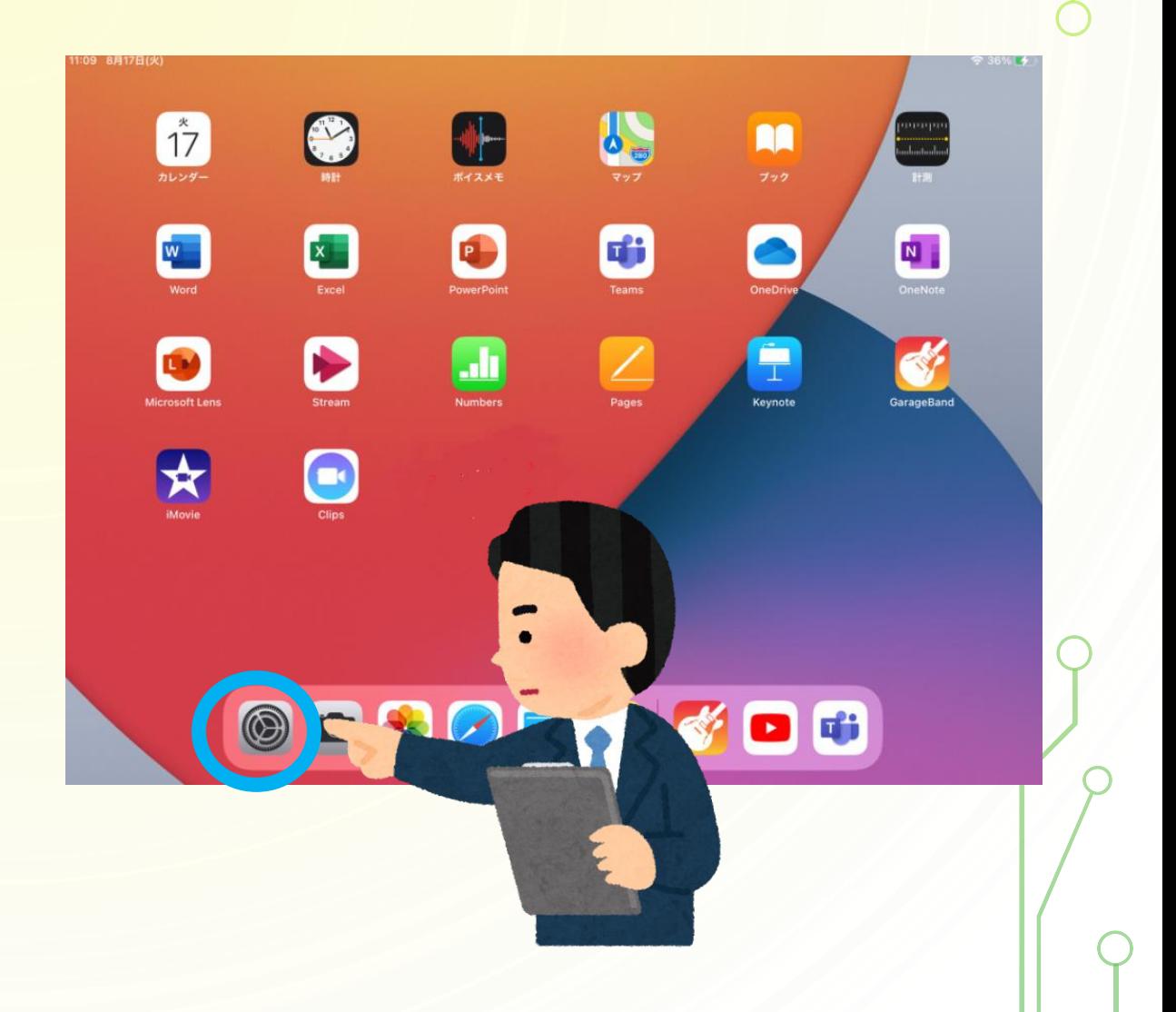

アプリのじゅんび

#### ②がめんをおして、 うえにスライドさ せます。 したのほうのがめ んをだしましょう。

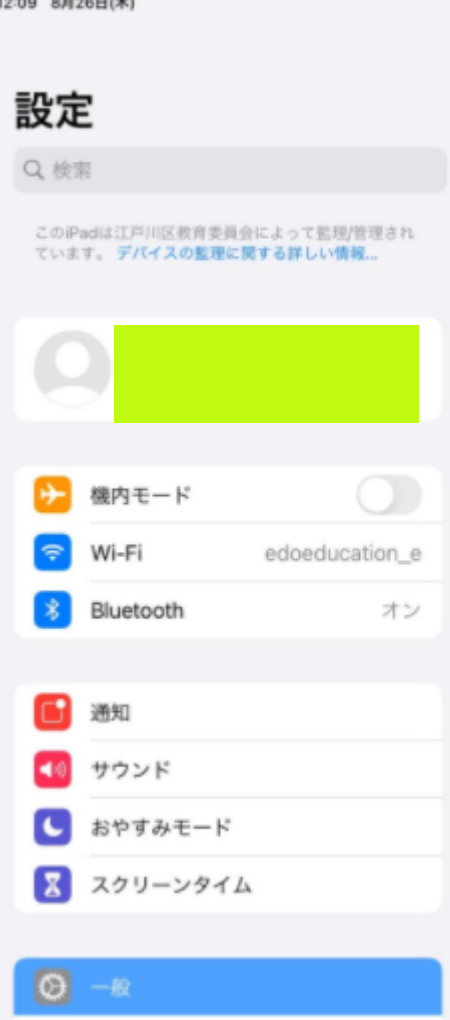

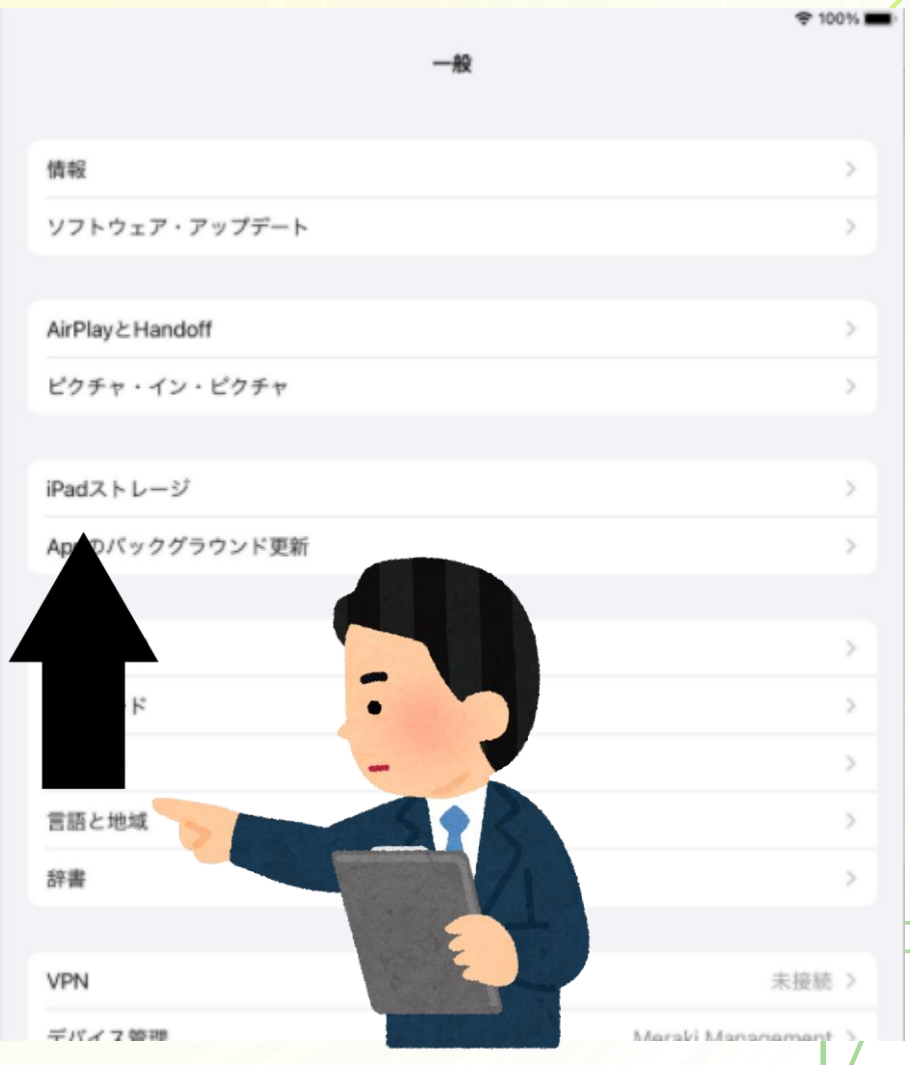

アプリのじゅんび

#### ③「Teams」とい うアイコンをタッ プします。

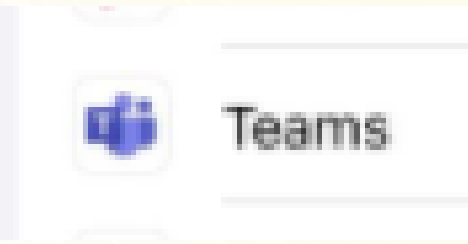

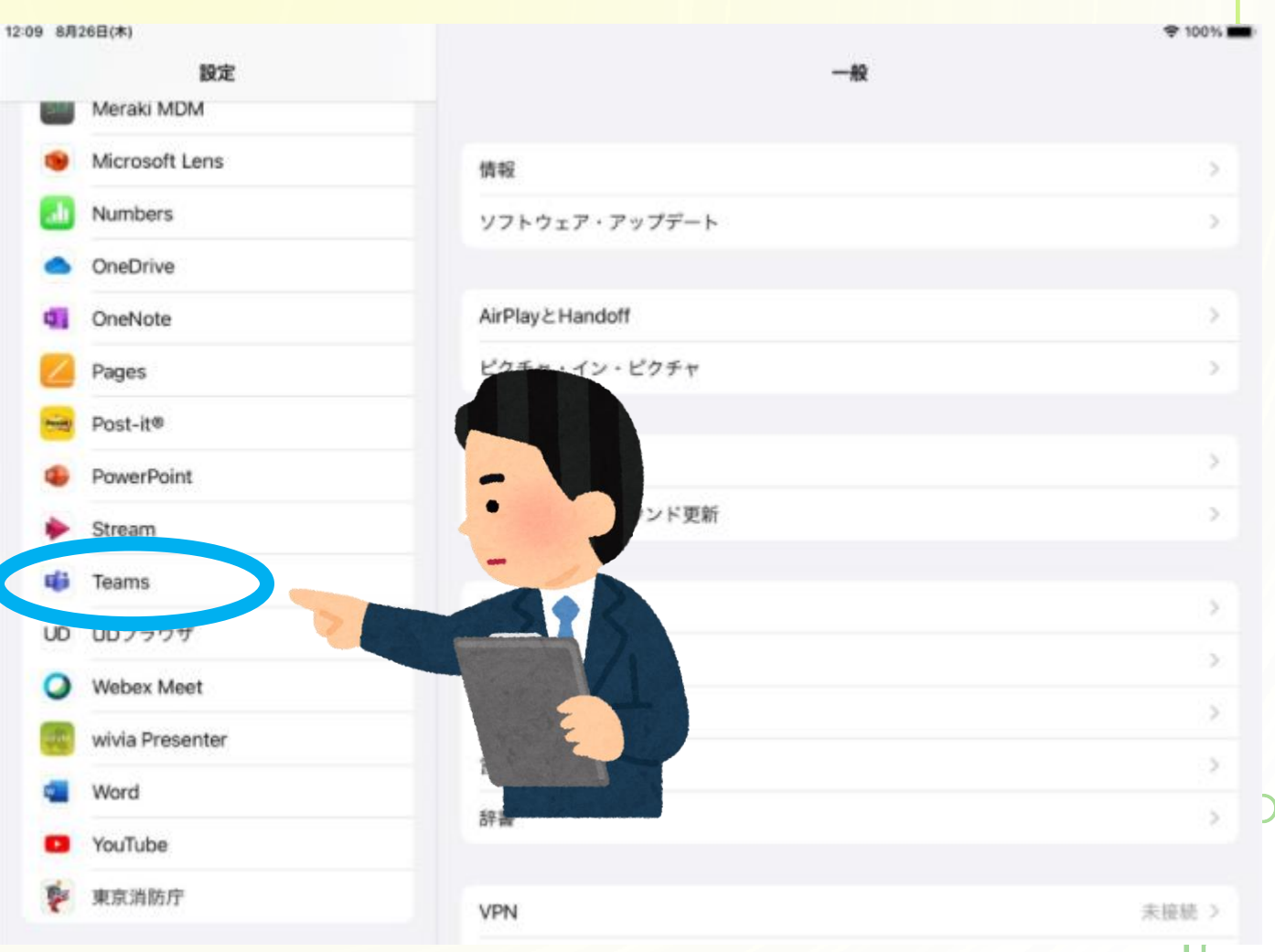

アプリのじゅんび

#### ④「写真 なし>」 をタップします。

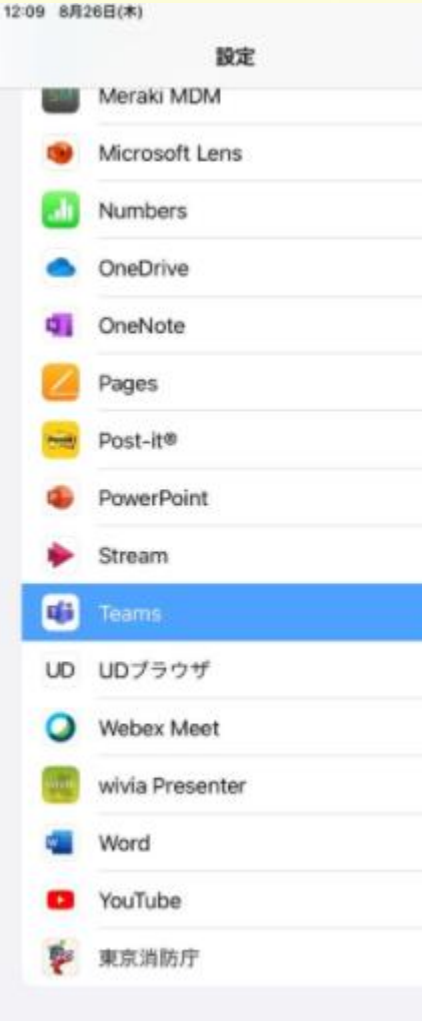

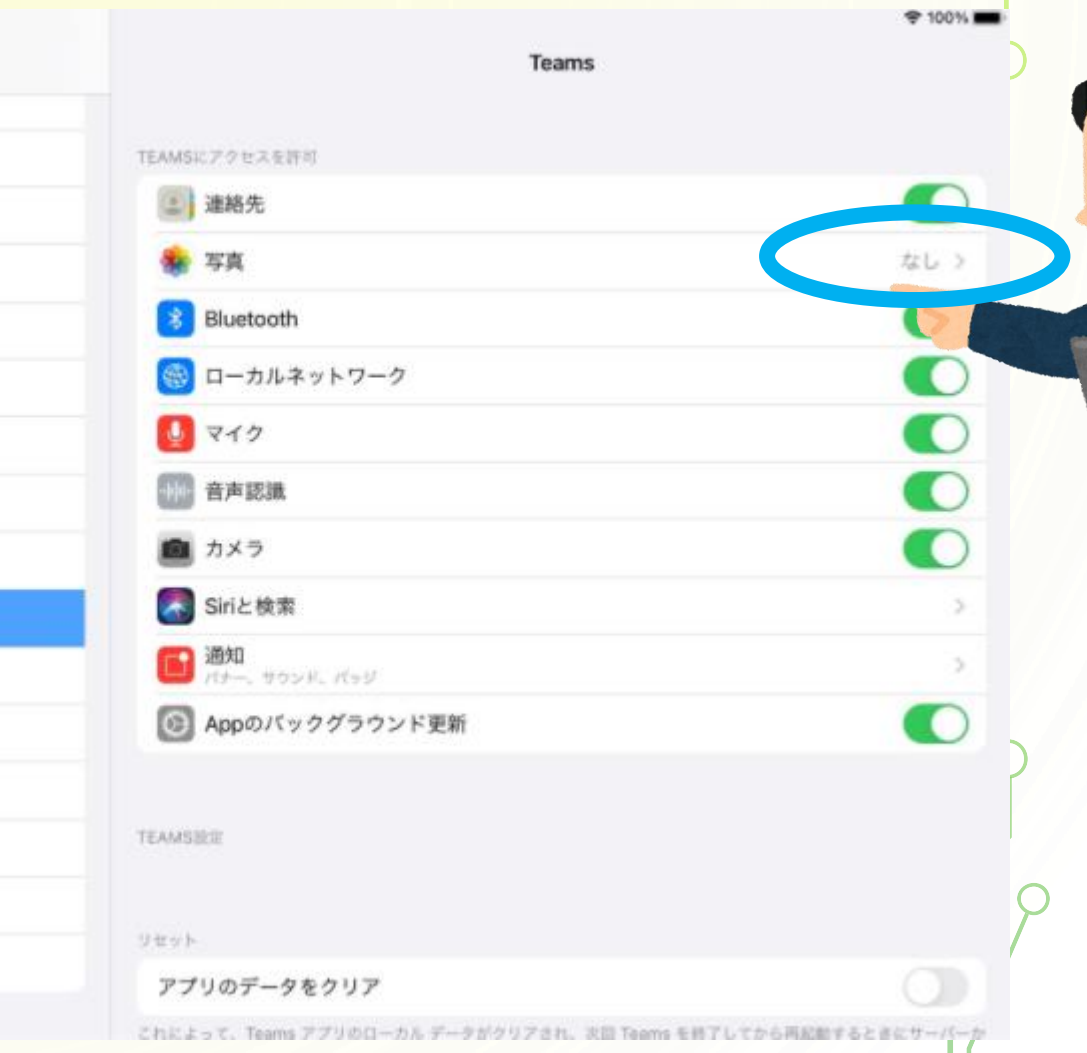

アプリのじゅんび

⑤「すべての写真」 をタップし、チェッ クをつけます。 これでせっては、お わりです。ホームボ タンをおしてもどり ます。

 $\bigcirc$ 

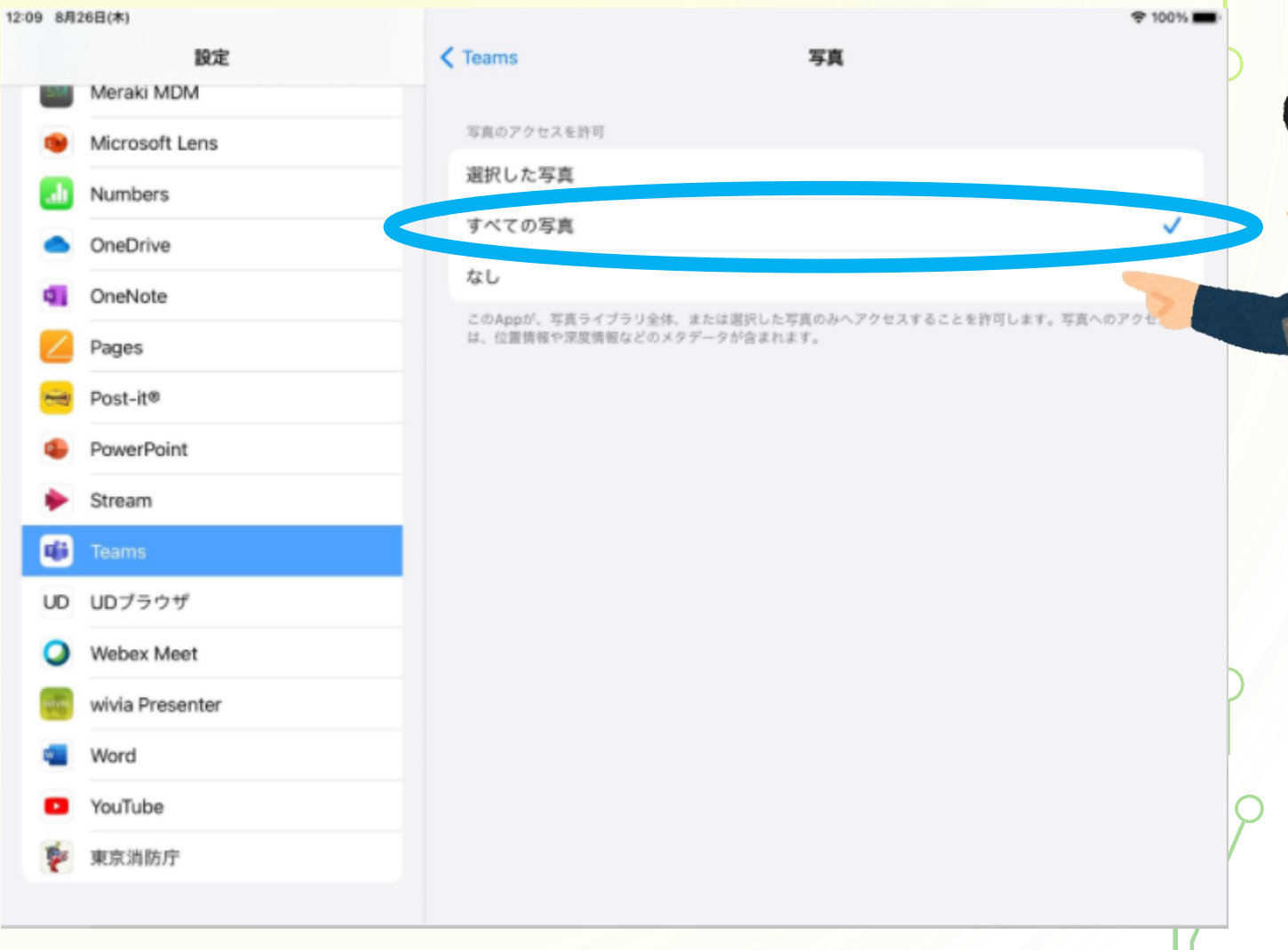

アプリのじゅんび

#### ⑥はじめのがめんで、 「Teams」というアイ コンをタップします。

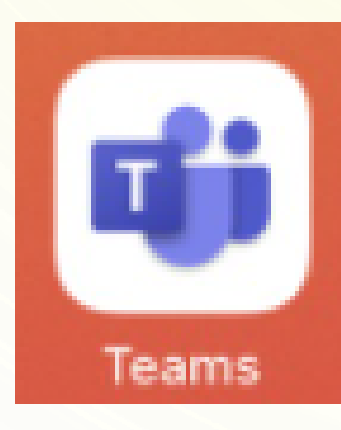

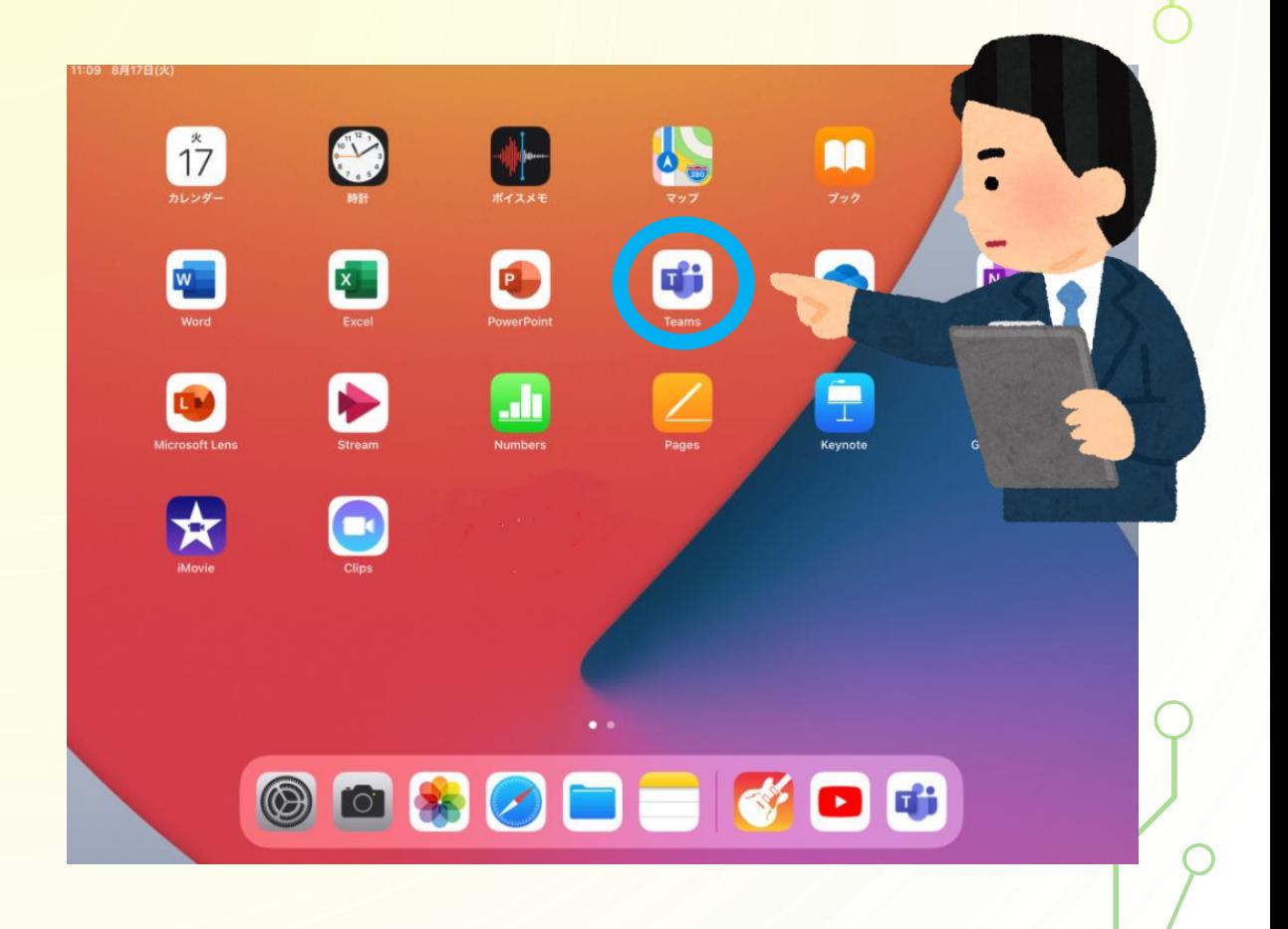

アプリのじゅんび

ちゅうい!! アプリに3かげついじょうログインがない と、パスワードをもとめられることがありま す。せんせいににゅうりょくをしてもらって ください。 ※むりににゅうりょくすると、アカウントがロック します。かならずせんせいにおねがいしましょう。

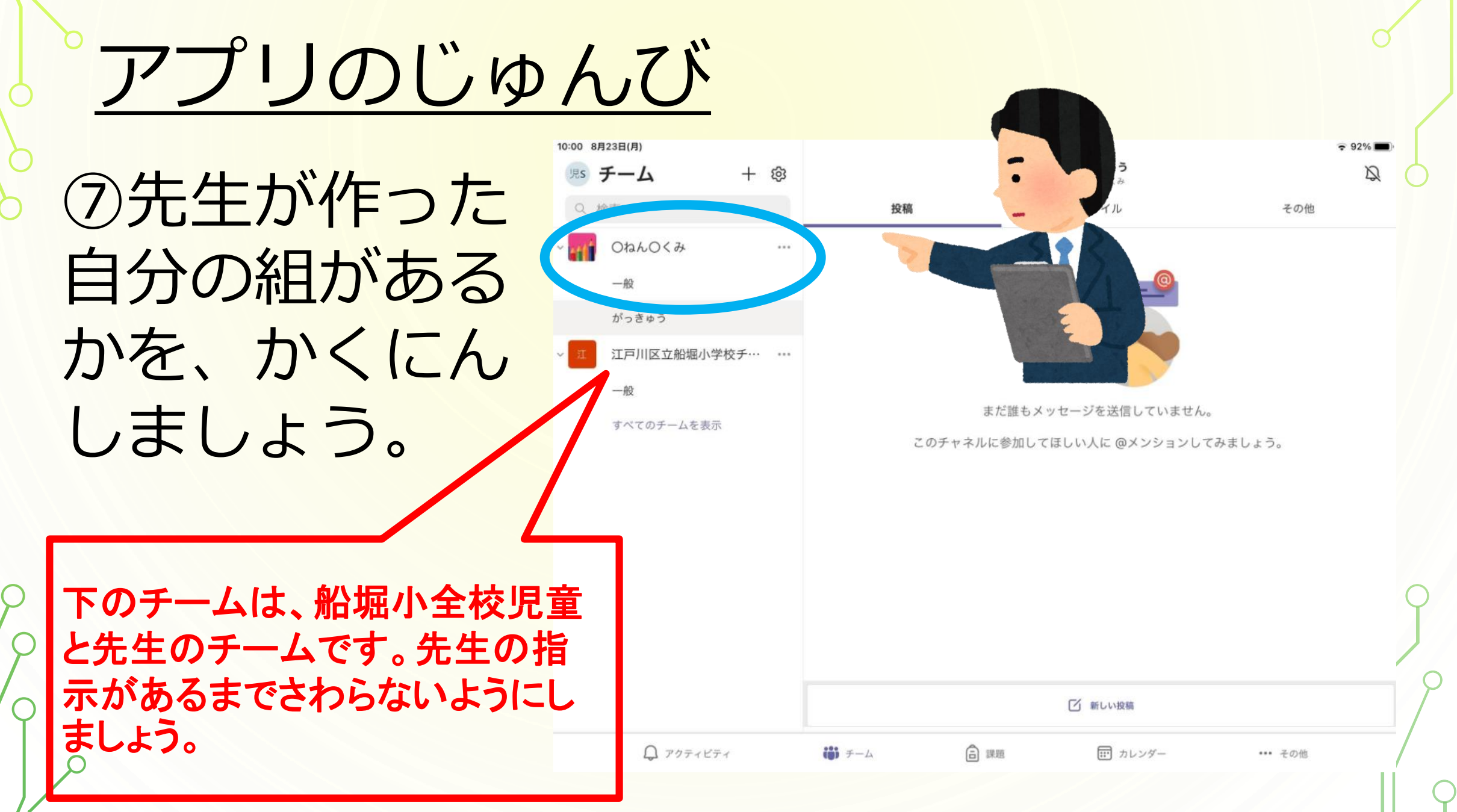

### アプリのつかいかた

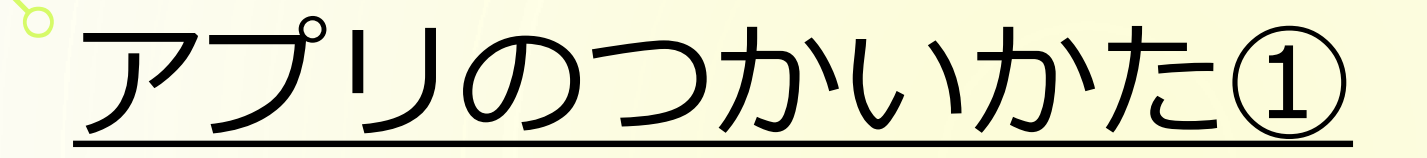

### ①ビデオかいぎきのう

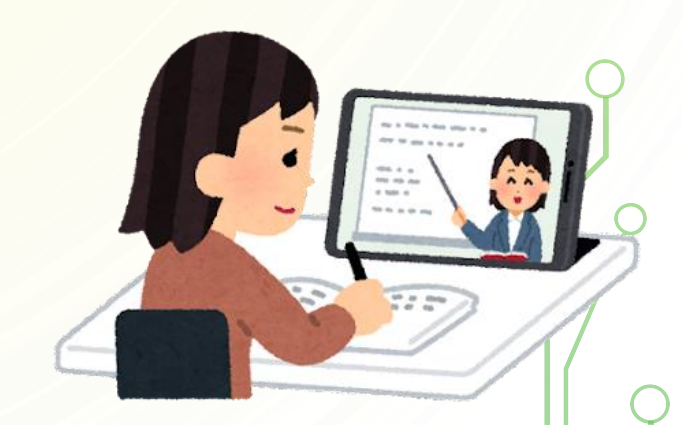

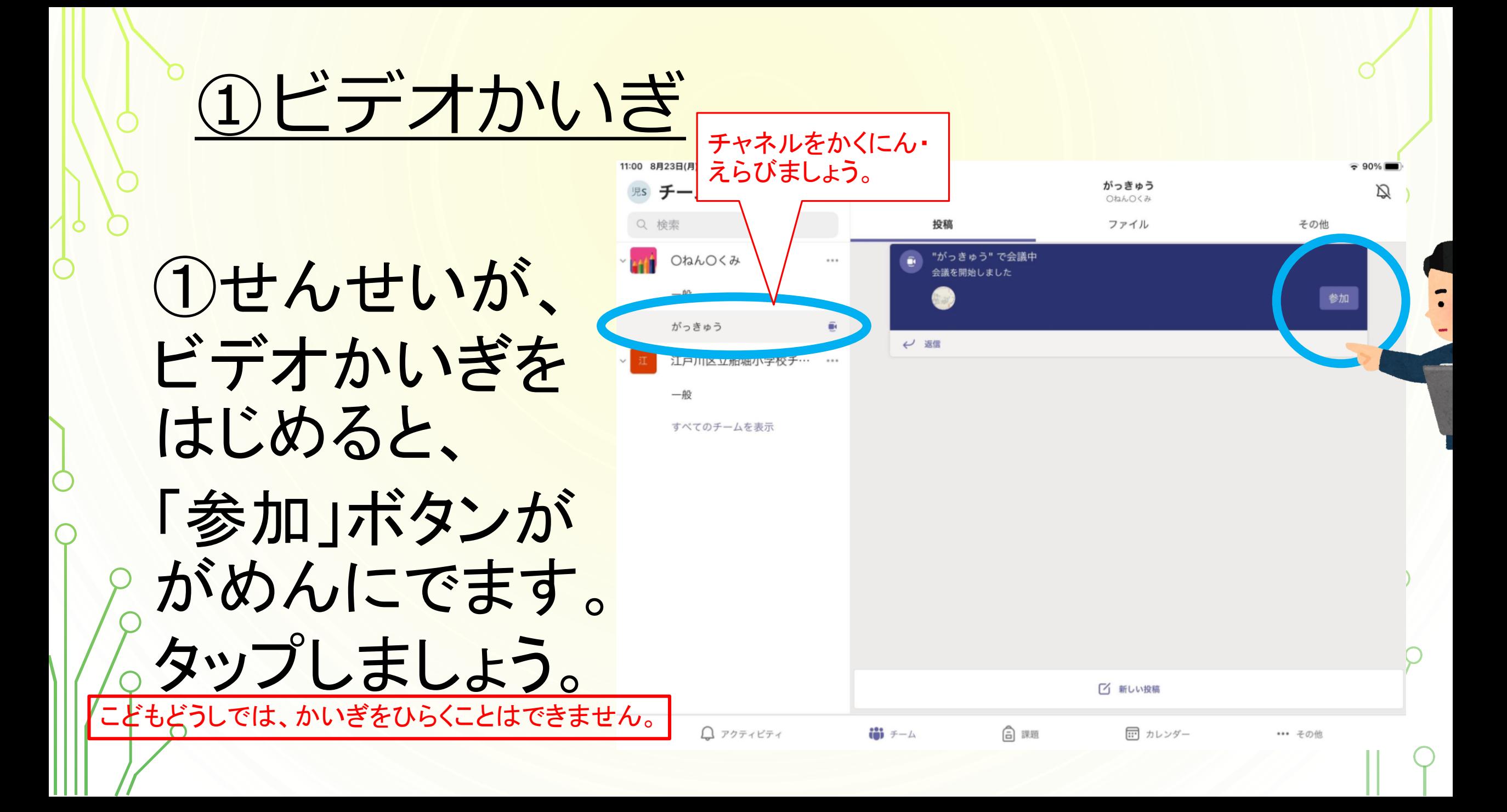

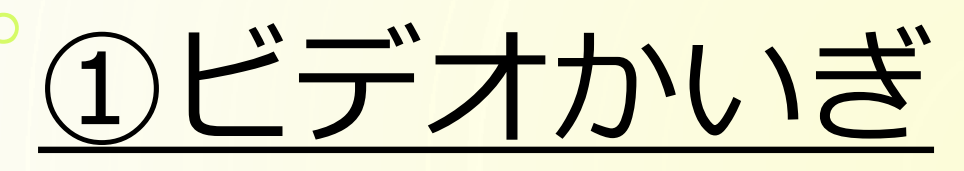

 $\times$ 

②せっていを おこないます。 「OK」をタップ しましょう。

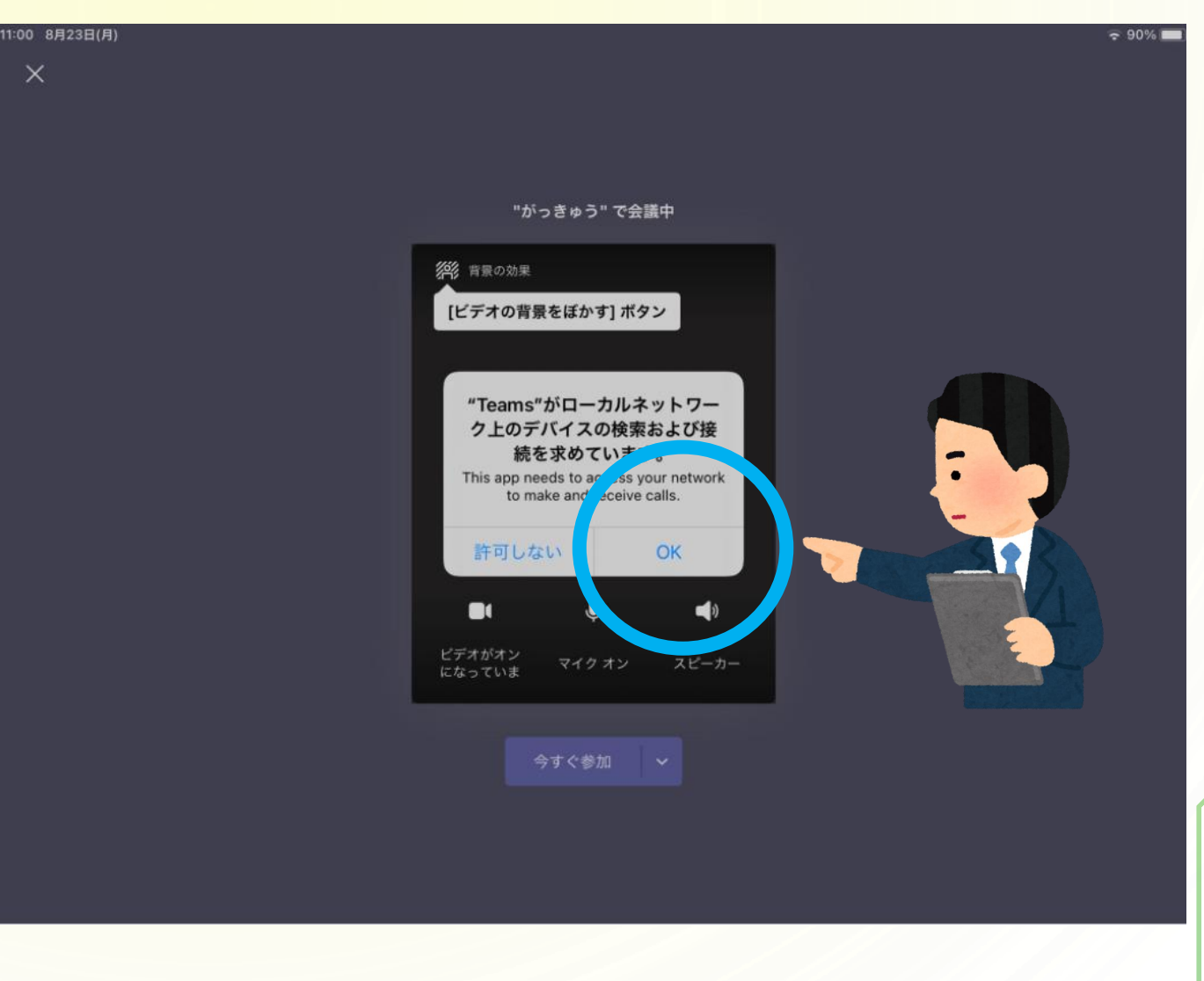

①ビデオかいぎ

 $\times$ 

③ビデオ・マイクが オフに、スピーカー がオンになってい ることをかくにんし、 「今すぐ参加」を タップしましょう。

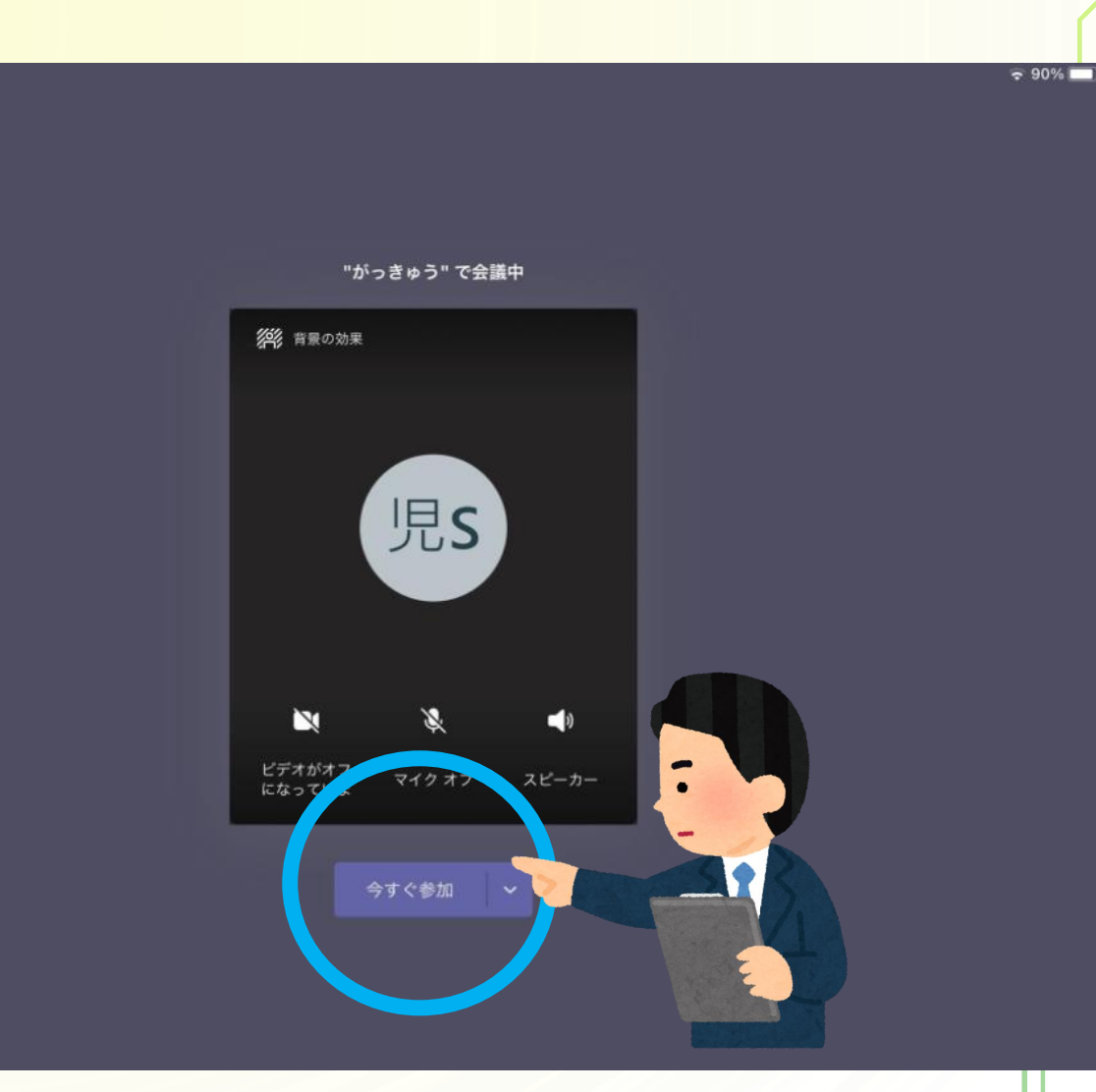

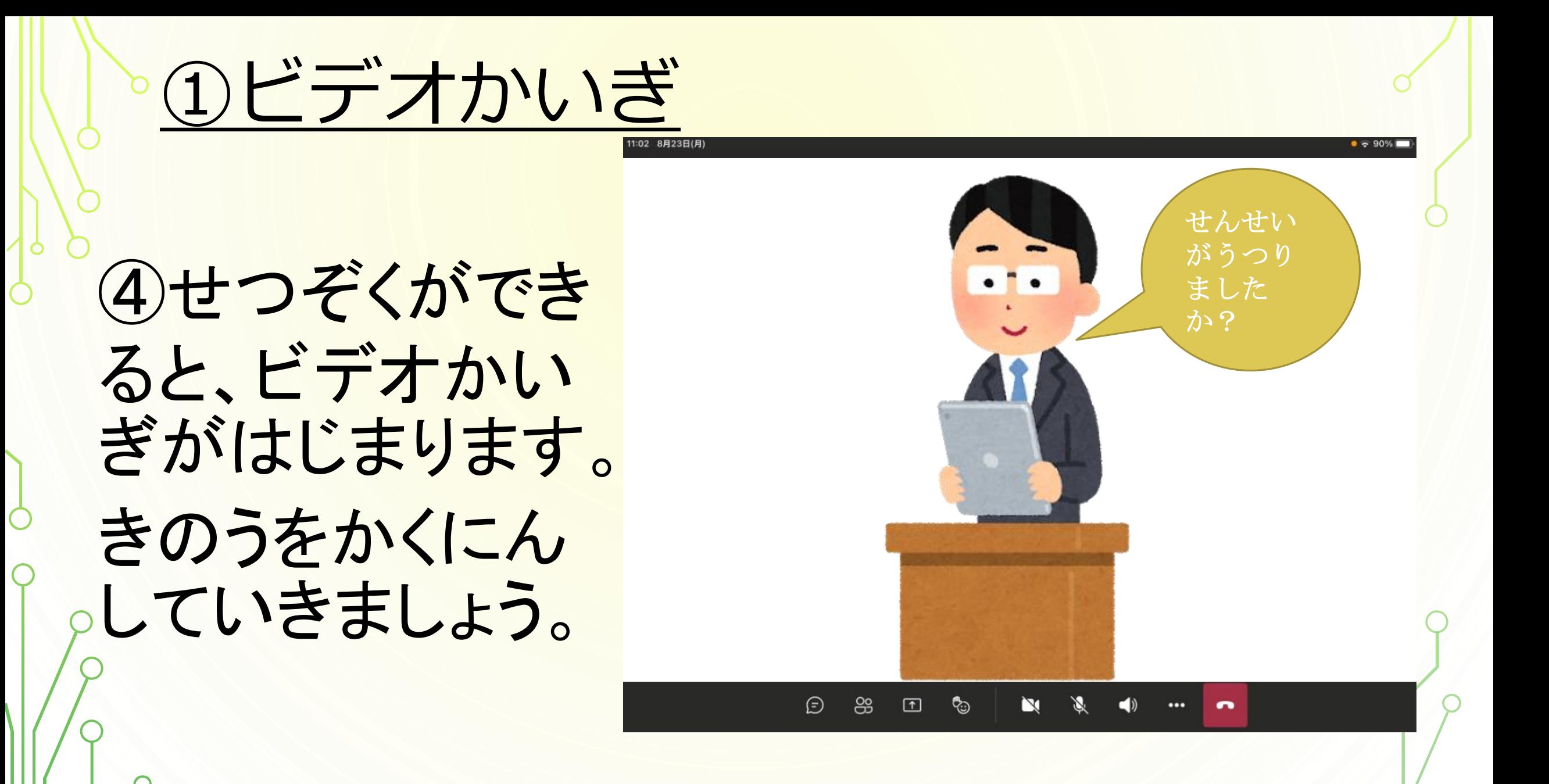

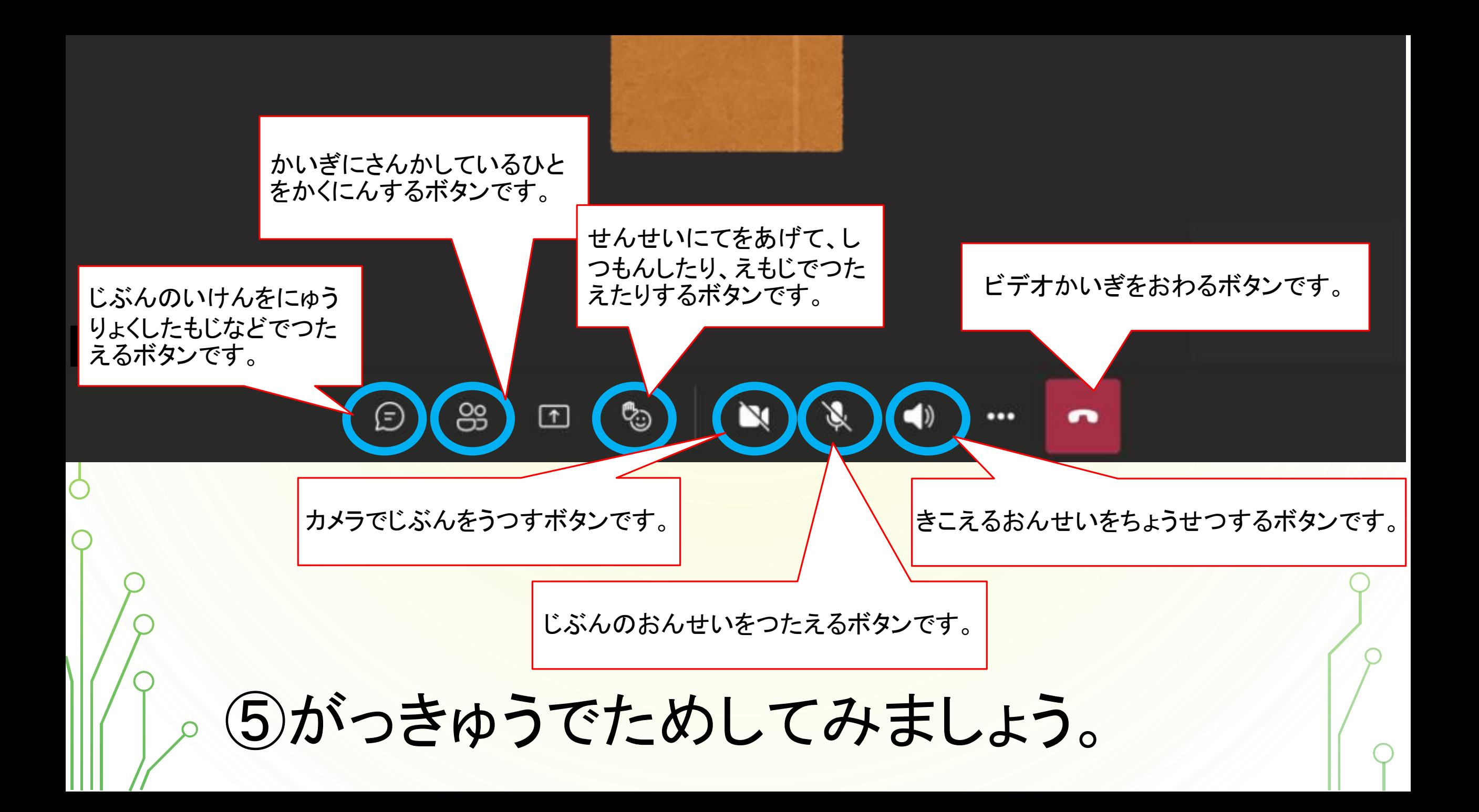

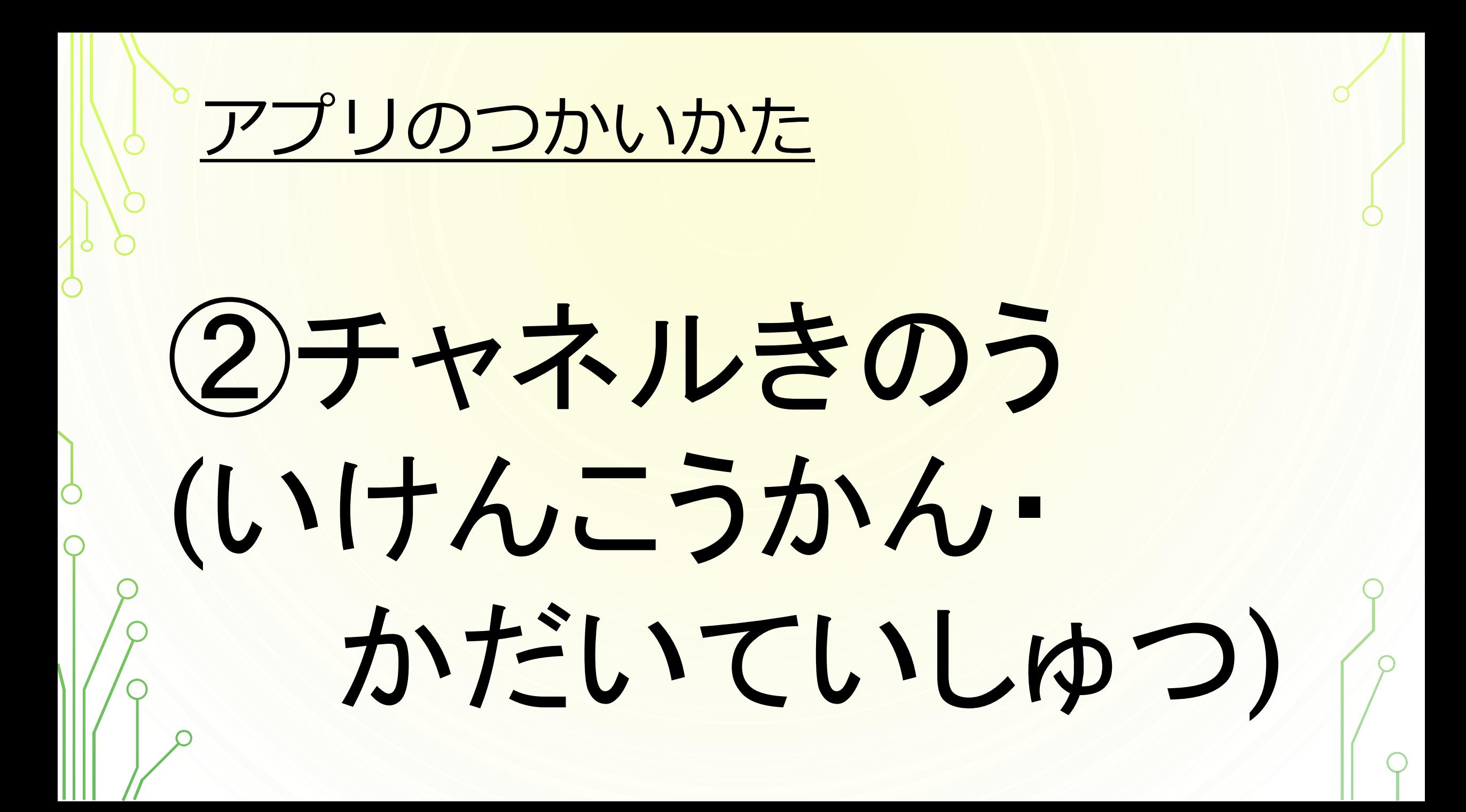

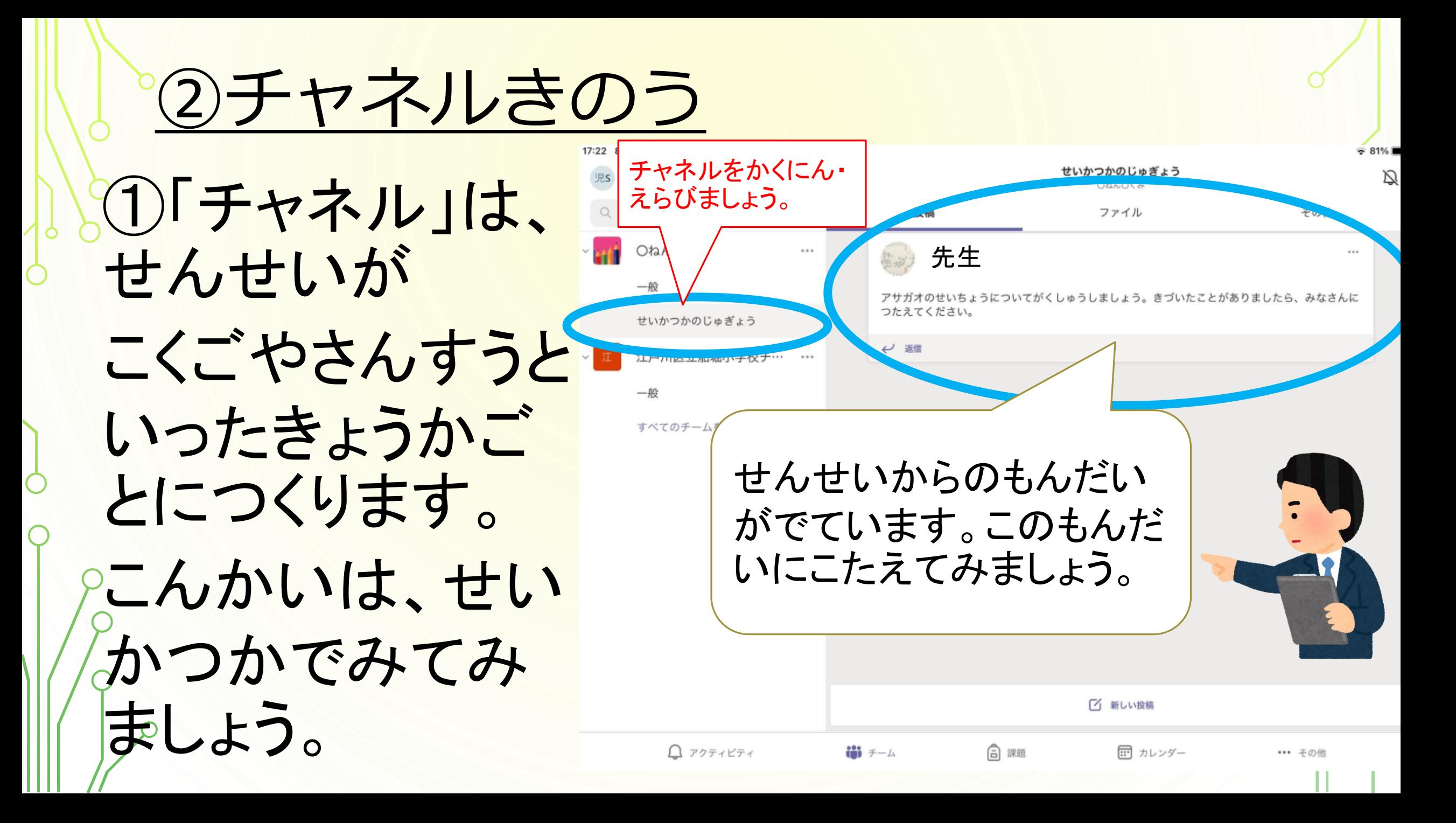

![](_page_23_Picture_22.jpeg)

②チャネルきのう 17:23 8月23日(月)  $\approx 81\%$ 思 チーム  $+$   $\circledcirc$ Q 检索 ● 先生 Oねん〇くみ アサガオのせいちょうについてがくしゅうしましょう。きづいたことがありましたら、みなさんに ③したに、へんしん つたえてください。 せいかつかのじゅぎょう 江戸川区立船堀小学校チ……… のほうほうがでて 一般 すべてのチームを表示 きました。かくにん していきましょう。  $\odot$  $Q$  アクティビティ 前 チーム \*\*\* その他 **CIT**  $6d$ 同  $\blacksquare$ 

![](_page_25_Figure_0.jpeg)

![](_page_26_Picture_0.jpeg)

②チャネルきのう

#### ⑤おくりたいしゃしんをえらび、「完了」をタップし ます。

![](_page_27_Figure_2.jpeg)

②チャネルきのう

17:25 8月23E

⑥かみひこうきマー クをタップして、そう しんしましょう。

そうしんするまえに、ほんとう におくってもだいじょうぶか、 ないようをみかえししましょう。

![](_page_28_Picture_27.jpeg)

②チャネルきのう

⑦つぎに、アサガ オのようすを 、こと ばでつたえてみま しょう。 マイクで入力してい ましょう。

![](_page_29_Picture_2.jpeg)

![](_page_29_Picture_3.jpeg)

②チャネルきのう

⑧つたえたいこと ばをしゃべると… タイピングがにが てでも、にゅう りょくされました。

Ò

![](_page_30_Picture_2.jpeg)

 $[11111]$ 

②チャネルきのう

⑨ともだちやせ んせいにじぶん のいけんやせい ちょうのようすを つたえることがで きました。

Ò

![](_page_31_Picture_2.jpeg)

![](_page_32_Picture_0.jpeg)

③アンケートきのう

①チャネルのなかで、 アンケートきのう 「Forms(フォームズ)」 というきのうがありま す。じゅぎょうやぎょう じでいけんをすぐにみ れるきのうです。

![](_page_33_Picture_34.jpeg)

③アンケートきのう

②こんかいは、 「すきなきゅうしょく のメニュー」をこた えてみましょう。 3つの中から、えら んでタップしましょう。

![](_page_34_Picture_2.jpeg)

③アンケートきのう

![](_page_35_Figure_1.jpeg)

③アンケートきのう

④じぶんがえらん だメニューにとう ひょうできましたね。 じぶんのいけんを ともだちにつたえる ことができました。

![](_page_36_Picture_2.jpeg)

# **Teams(チームズ)で**

## **きをつけること**

①ていねいにあつかおう。 ②じぶんでかんりしよう。 ③がくしゅういがいではつかわない。 ④データをかくさんさせない。 (メール・しゃしん・こじんじょうほう) ⑤けんこうにきをつける。 ふなしょうタブレットルール とくにきをつけ ましょう。

![](_page_39_Picture_0.jpeg)

![](_page_40_Picture_0.jpeg)